## Pictures for How to Create New CONNECT DGNs – C: drive or network share

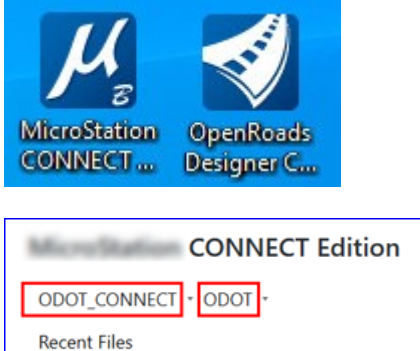

M New - C:\ODOT\CONNECT\_Projects\Worksets\ODOT\dgn\

M New - C:\ODOT\CONNECT\_Projects\Worksets\ODOT\dgn\

Save in: dgn

矛 Quick access

> Desktop ē. Libraries  $\mathbf Q$ This PC

Network

Name

 $\langle$ 

File name

Seed:

Save as type:

3D\_Drafting

MicroStation DGN Files (\*.dgn)

C:\ODOT\V10\Organization-Civil\ODOT\_Standards\Seed\Seed3D.dgn

Save in: dgn

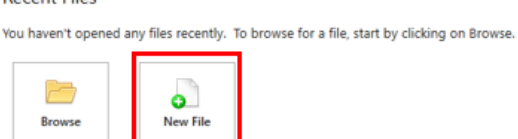

Double-click a CONNECT desktop shortcut.

Set the WorkSpace and WorkSet, then click [New File].

 $\times$ 

 $\times$ 

Save

Cancel

Browse

子图 Name Date modified Size Type 矛 Quick access Desktop m Libraries This PC N<sub>1</sub>  $\left\langle \cdot \right\rangle$  $\rightarrow$ Network File name  $\checkmark$ Open Save as type: MicroStation DGN Files (\*.dgn)  $\checkmark$  $Cancel$ Seed: C:\ODOT\V10\Organization-Civil\ODOT\_Standards\Seed\Seed3D.dgn Browse

 $\begin{pmatrix} 0 & 0 & 0 \\ 0 & 0 & 0 \end{pmatrix}$ 

[Browse] (red) to select a seed file; navigate (green) to a location to save the DGN.

Enter the new file name, then click [Save] (red).

VODPET 30 Date modified Type Size

 $\checkmark$ 

 $\checkmark$ 

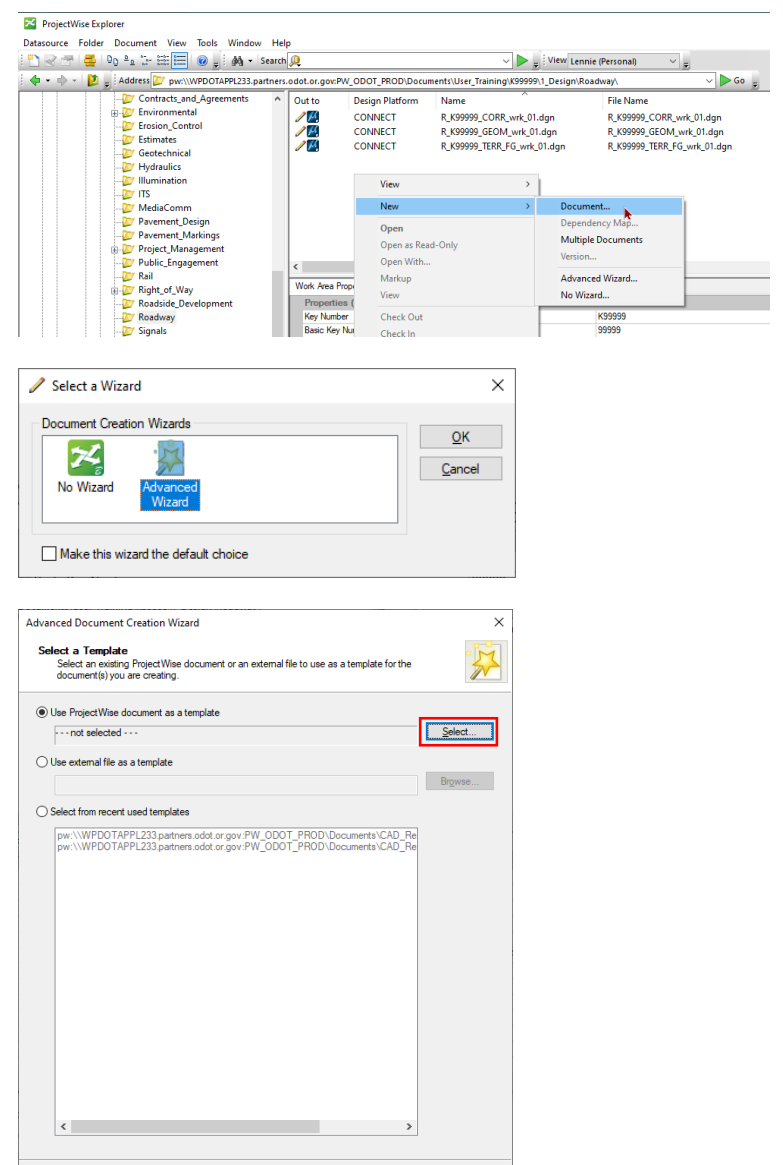

 $\begin{array}{|c|c|c|c|c|}\hline & & & \underline{\textbf{N}}\textbf{ext} & \textbf{C} & \textbf{C} & \textbf{C} \\ \hline \end{array}$ 

## Pictures for How to Create New CONNECT DGNs – ProjectWise

Open the ProjectWise Explorer to a CONNECT Design Platform project; right-click and choose New>Document…

Select [Advanced Wizard], then  $[OK]$ .

Click [Next>] in the Advanced Document Creation Wizard until the "Select a Template" page; click [Select…].

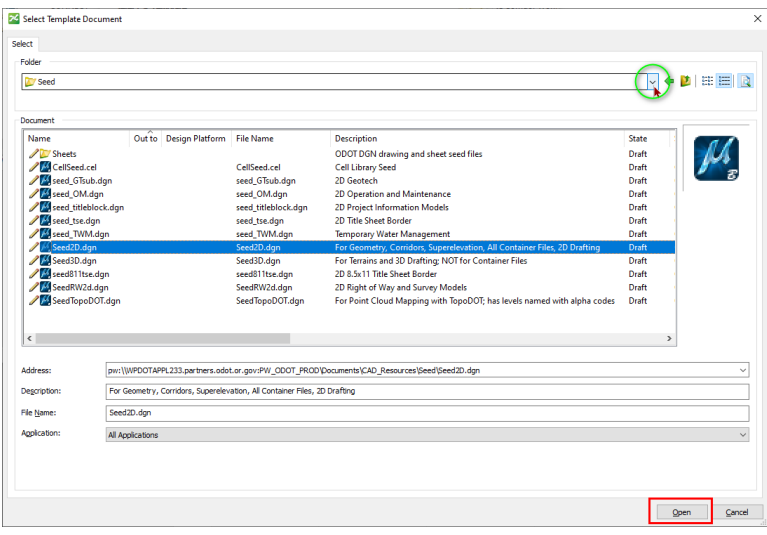

 $\times$ 

Navigate (green circle) to CAD\_Resources>Seed at the top of the datasource. Select the appropriate seed file and click [Open] (red).

**Define Document Attributes**<br>You should define environment specific document attributes.<br>Modified attributes may apply to remaining documents. **Document Naming Tool** Project ID K99999 니 Classification Discipline SubDiscipline  $\overline{\smile}$  Roadway Roadway  $\vee$  Roadway  $\blacksquare$  Date Document Description  $\boxed{\smile}$   $\boxed{\smile}$  Undo  $\Box$  Seq # <Name> Alignment Report -Vertical<br>
<Name> Alignment Report -Horizontal<br>
<Name> Christment Report -Horizontal<br>
<Name> Conridor Base Eile<br>
<Name> Conridor Base Eile<br>
<Name> Conridor Working File<br>
<Name> Conridor Working File se Folder  $\begin{array}{l} \textbf{cl} & \textbf{m} \textbf{m} \textbf{e} & \textbf{Genmetry} & \textbf{Base Continer file} \\ \textbf{cl} & \textbf{m} \textbf{m} \textbf{e} & \textbf{Genenter} & \textbf{Base Contair} & \textbf{Notation file} \\ \textbf{cl} & \textbf{M} \textbf{m} \textbf{e} & \textbf{D} & \textbf{and} & \textbf{M} \textbf{d} & \textbf{M} \textbf{d} & \textbf{M} \textbf{d} & \textbf{M} \textbf{d} & \textbf{M} \textbf{d} & \textbf{M} \textbf{d}$  $DFI#$ g or end. eeded).<br>"#" with a digit (0-9). ge; otherwise, cancel ard/Document <Name> Cross Sections Working File  $\leq$  Back Next > Cancel

Advanced Document Creation Wizard

Click [Next>] until the "Define Document Attributes" page. Select a Document Description from the very bottom of the list (where the ORD names are) to name the document and ensure that it is being created in the correct folder.

Click [Next>], and then [Finish] to create the document in ProjectWise.

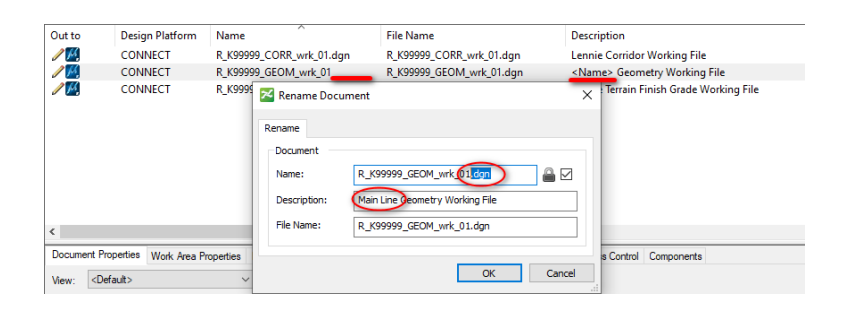

In ProjectWise, right-click [Rename…] the new document, to correct the document name and the description. To the name, append a decimal and the lower case file extension (.dgn); to the description, replace <Name>.

Click [OK].